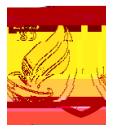

4 ?

Exhipment or gradian has his crown unique login and password established Individual accounts are used as long as each parent or gradian has legal nights to obtain information about the student. This will be verified when the account is being processed

5

Yuwill be able to see information about each of your dilden that attend other campuses by using adop down to toggle between them. Each parent or guardian will have one account that provides access to each of your dilden attending at the district.

**6** ?

Todargeyourpassward youreed to begin to . One you are at the main display for , select the link in the uper night corner of your screen

The following screen will display your personal , including a button to . You will be required to provide your current password before updating or dranging to an expansion of the following screen will display your personal , including a button to a rewight of the following screen will display your personal , including a button to a very display of the following screen will display your personal , including a button to a very display of the following screen will display your personal , including a button to a very display of the following screen will display your personal , including a button to a very display of the following screen will display your personal . You will be required to provide your current password before updating or dranging to an extension of the following screen will display your personal . You will be required to provide your current password before updating or dranging to an extension of the following screen will be required to provide your current password before updating or dranging to an extension of the following screen will be required to a very display of the following screen will be required to a very display of the very display of the very display of the very display of th

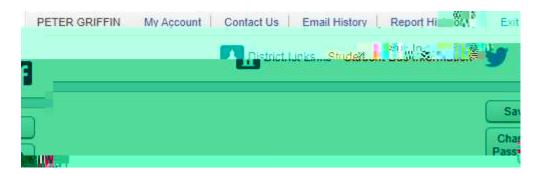

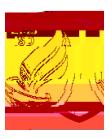

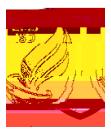

The following document will walk through basic manigation and options available to parents using portal. It allows parents to viewnessages and communicate with teachers and staff, register returning students, enroll new dildren, view gades, and much more

10 Uponloggingintothe avaiety of information, including

portal, parents will see a "vail" or main page that displays from teachers and school or district staff.

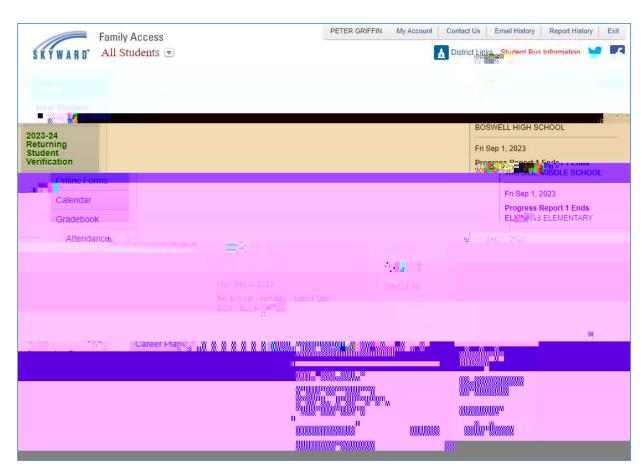

11. Utilizethedrop down in the upper left to toggle between different sturkerts enrolled

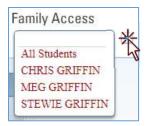